2024年度スバルチョイス

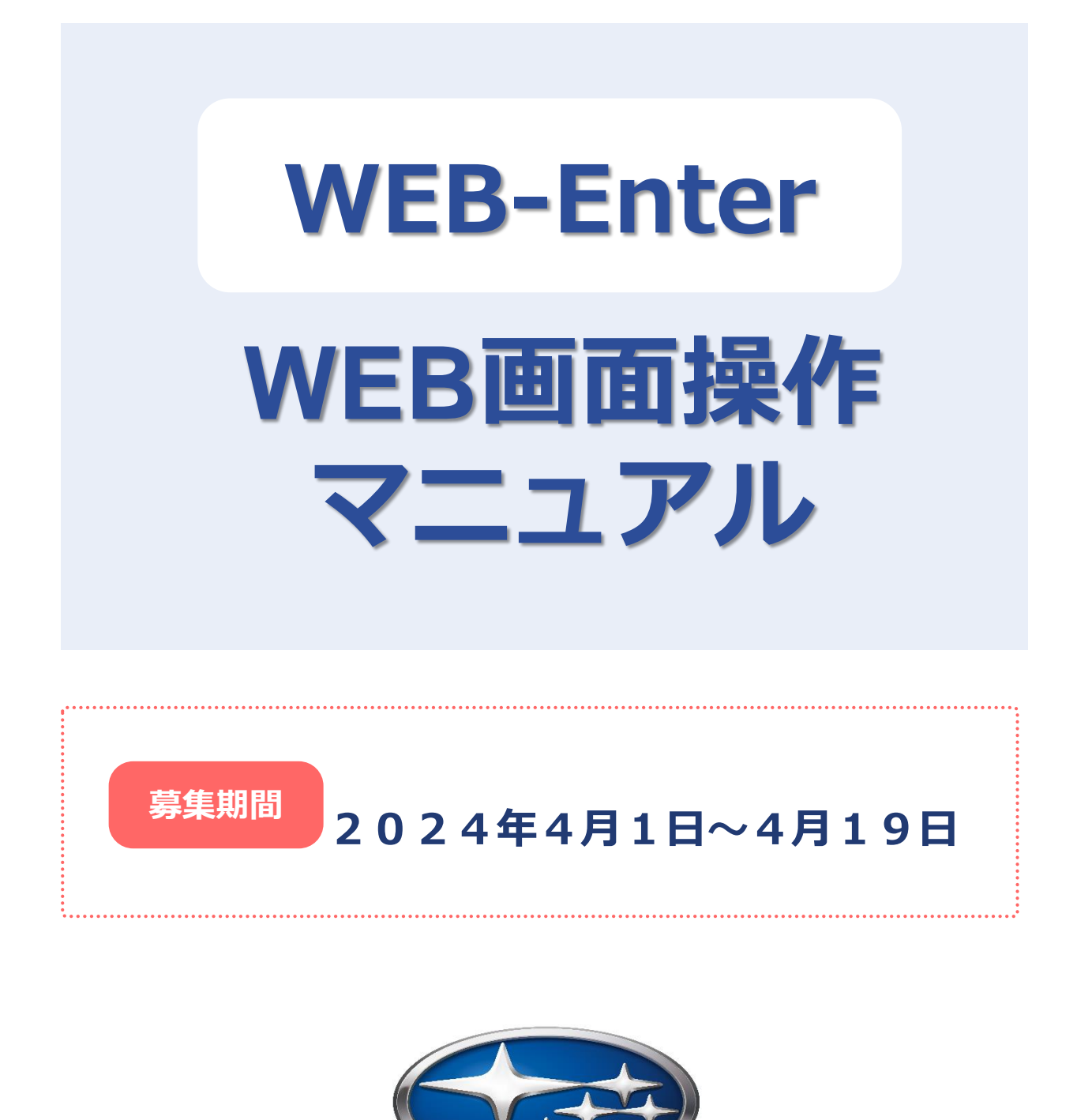

SUBAR

# **1 ログイン方法** <sup>2</sup>

# **2 加入手続き**

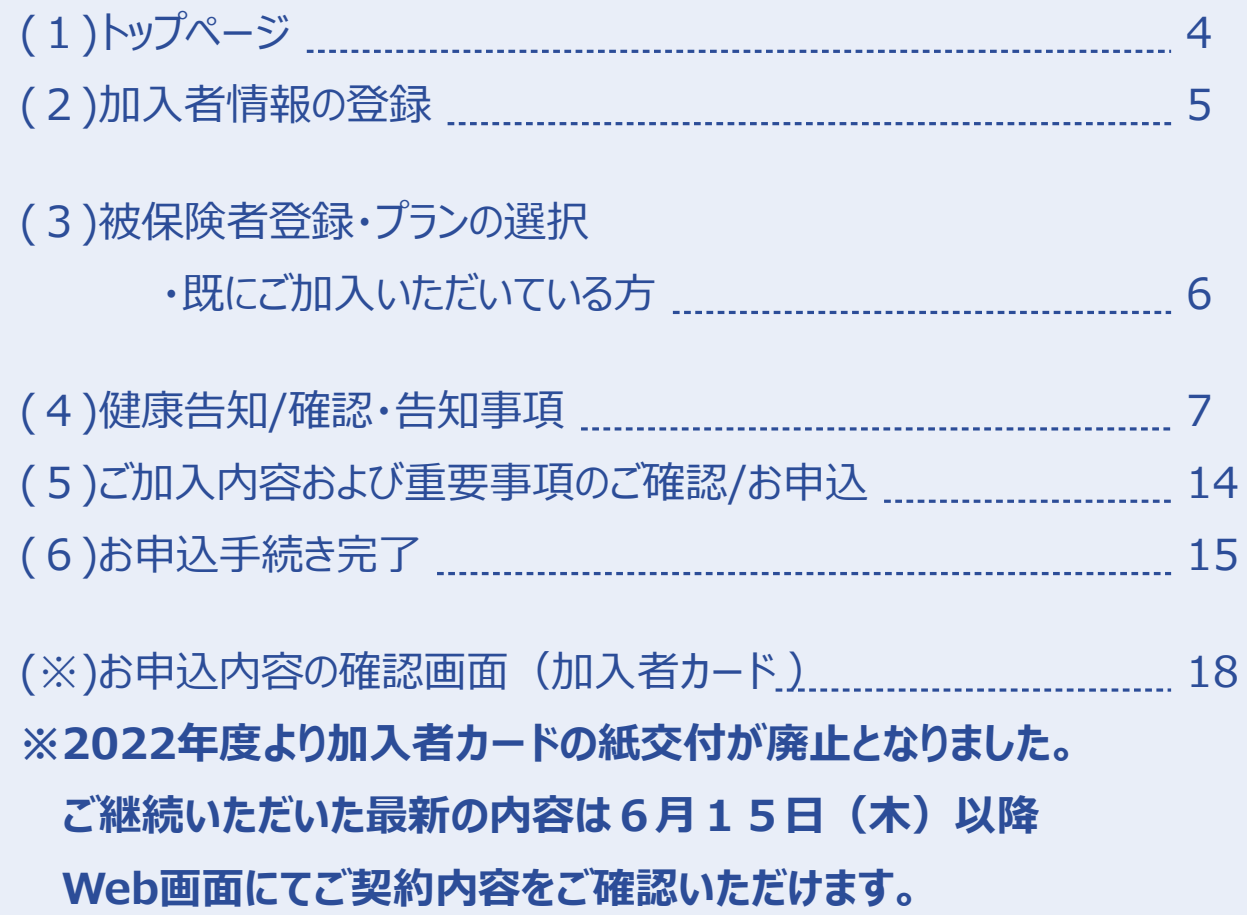

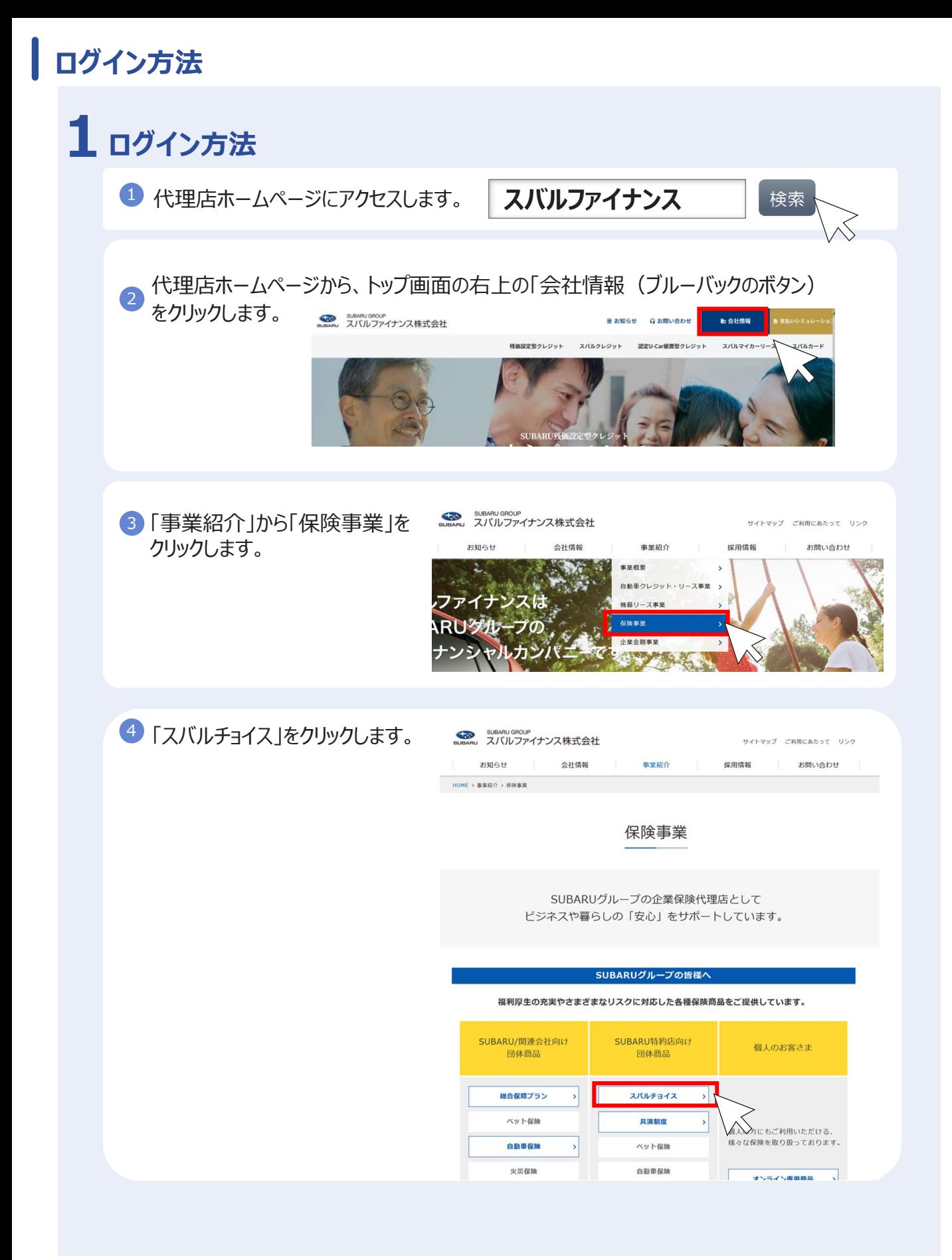

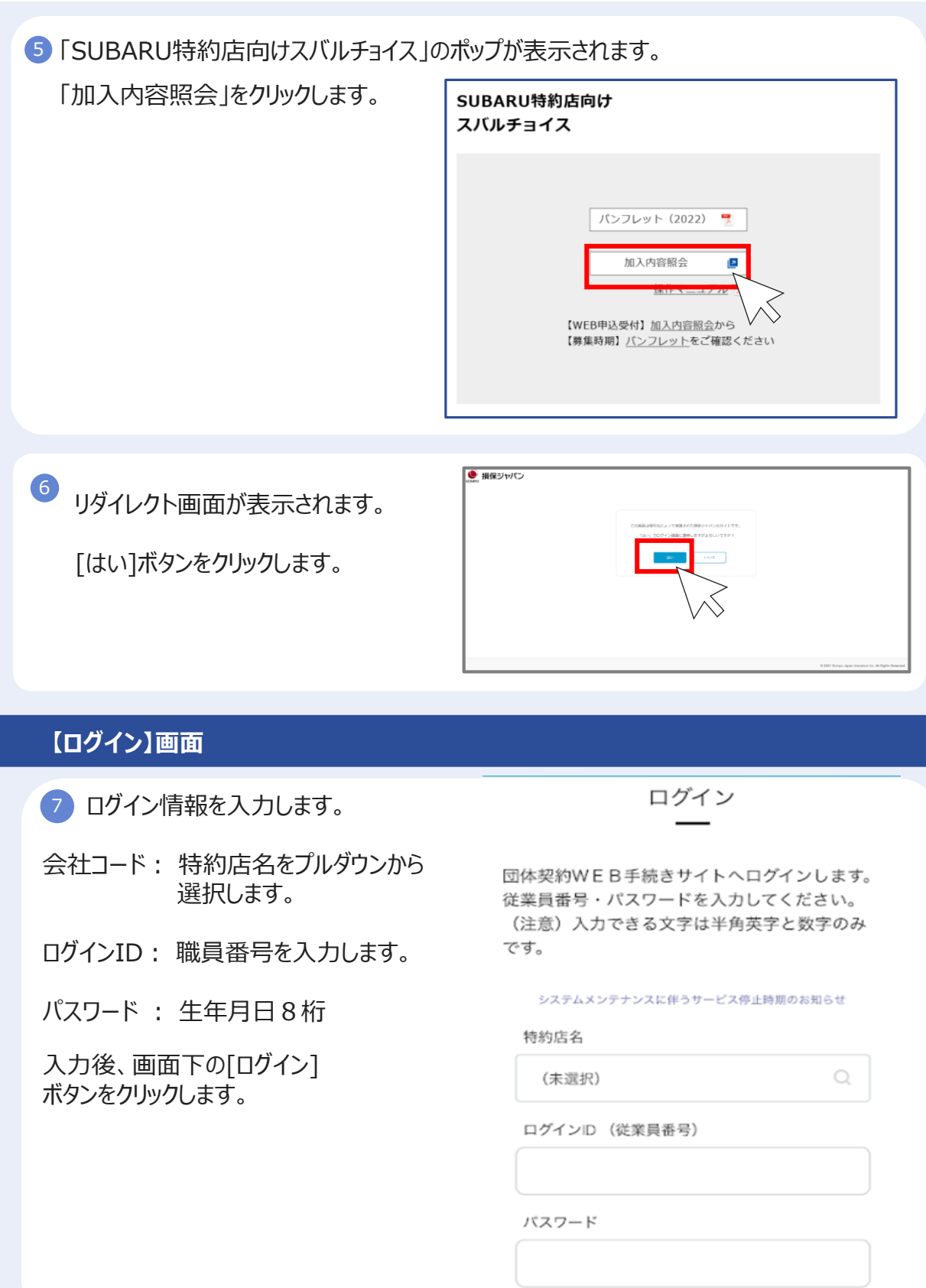

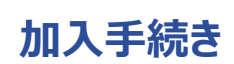

1 加入者情報の登録

## **2 加入手続き**

### **(1)【トップページ】画面**

この画面では、募集期間、保険期間など募集に関するご案内を掲載しています。

### **既に加入されている方**

1 お申込内容の変更手続きをする場合、[お申込手続き]ボタンをクリックします。 ※募集期間外は非活性になります。 現在のご加入内容の確認と、お申込内容変更手続きをすることができます。

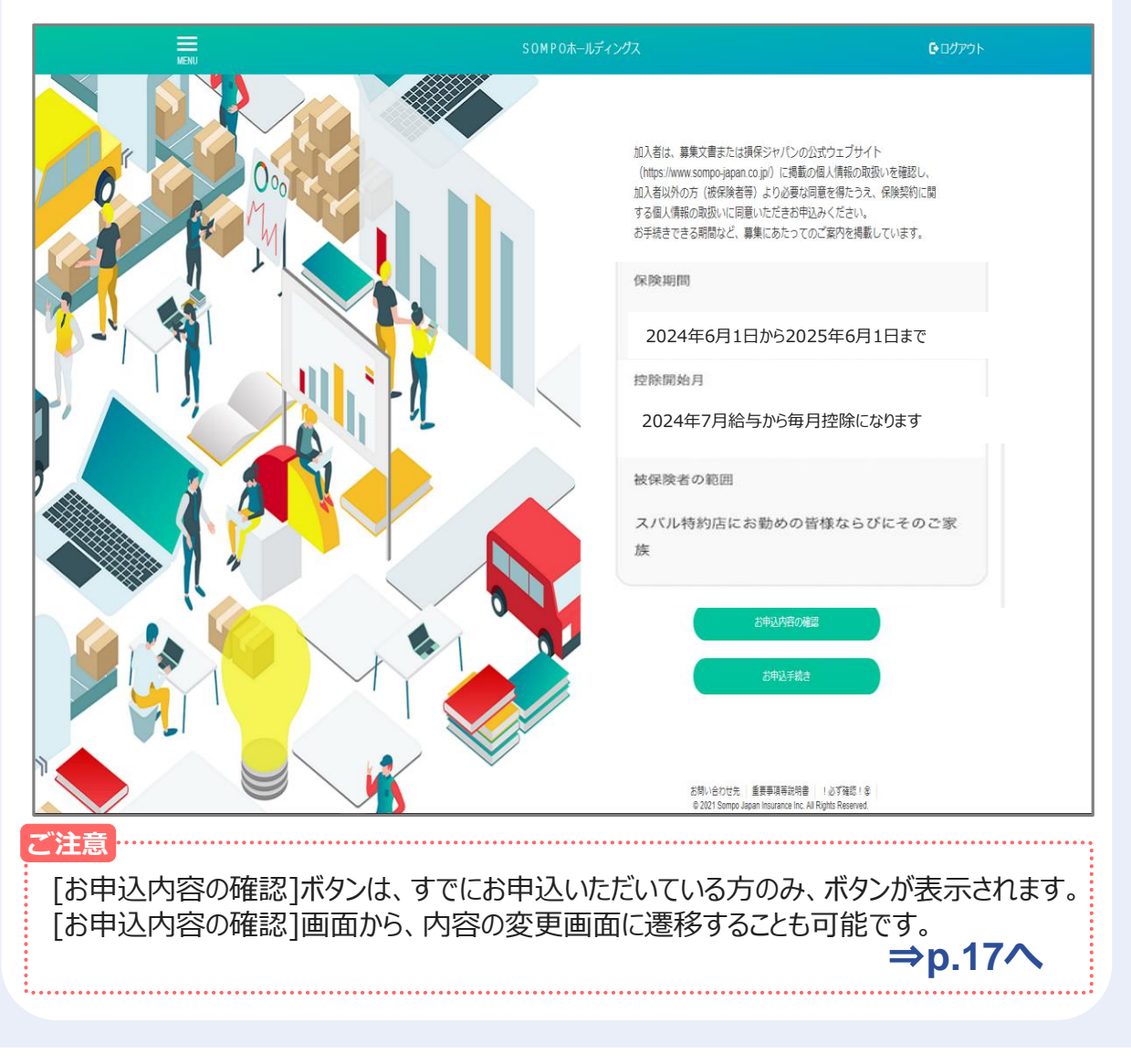

## **加入手続き「加入者情報の登録」**

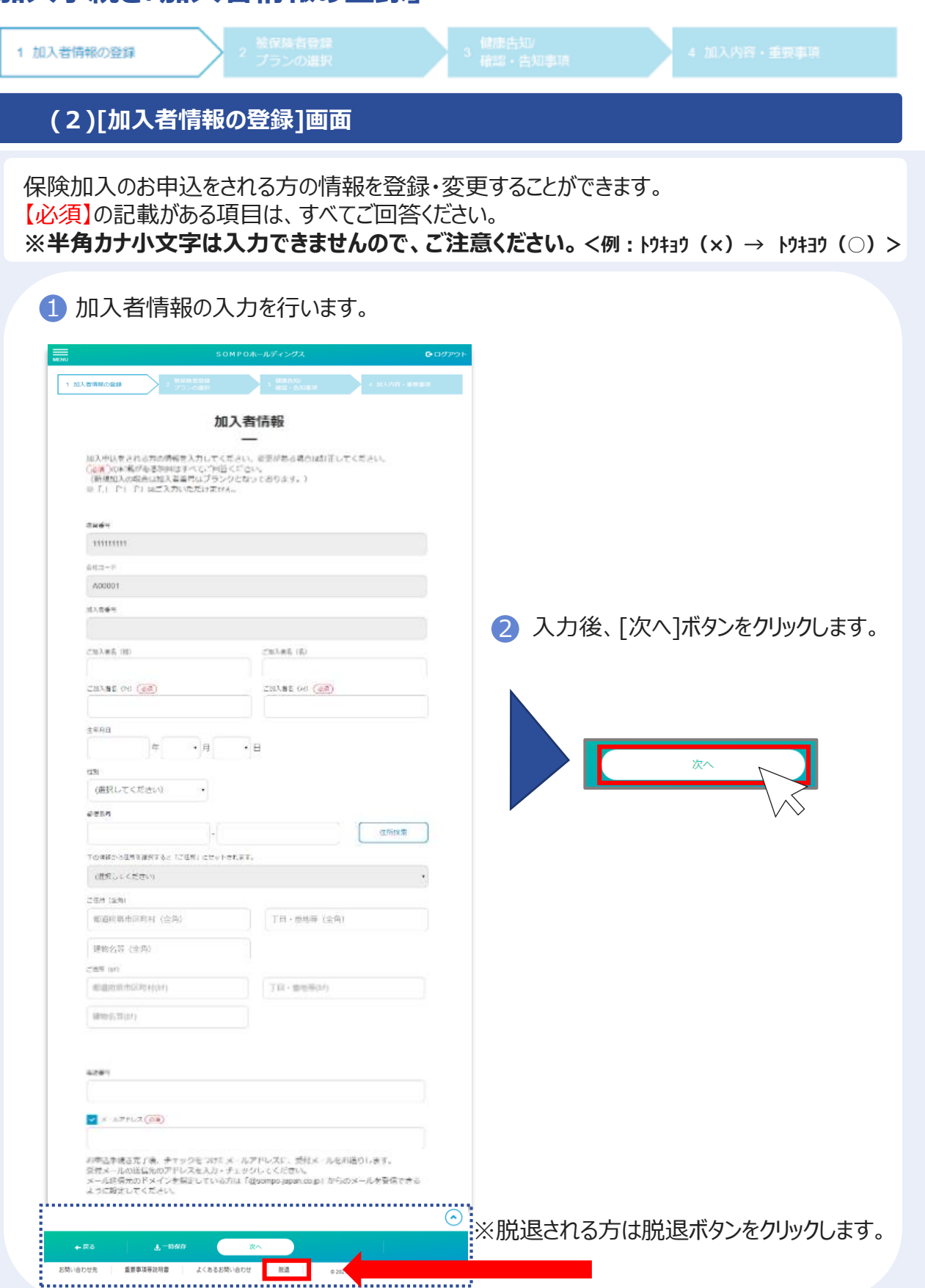

## **(3)被保険者登録・プランの選択**

# **既に加入されている方**

Copyright©2021 Sompo Japan Insurance Inc. All Rights Reserved. 6

### **加入手続き「被保険者登録・プランの選択」**

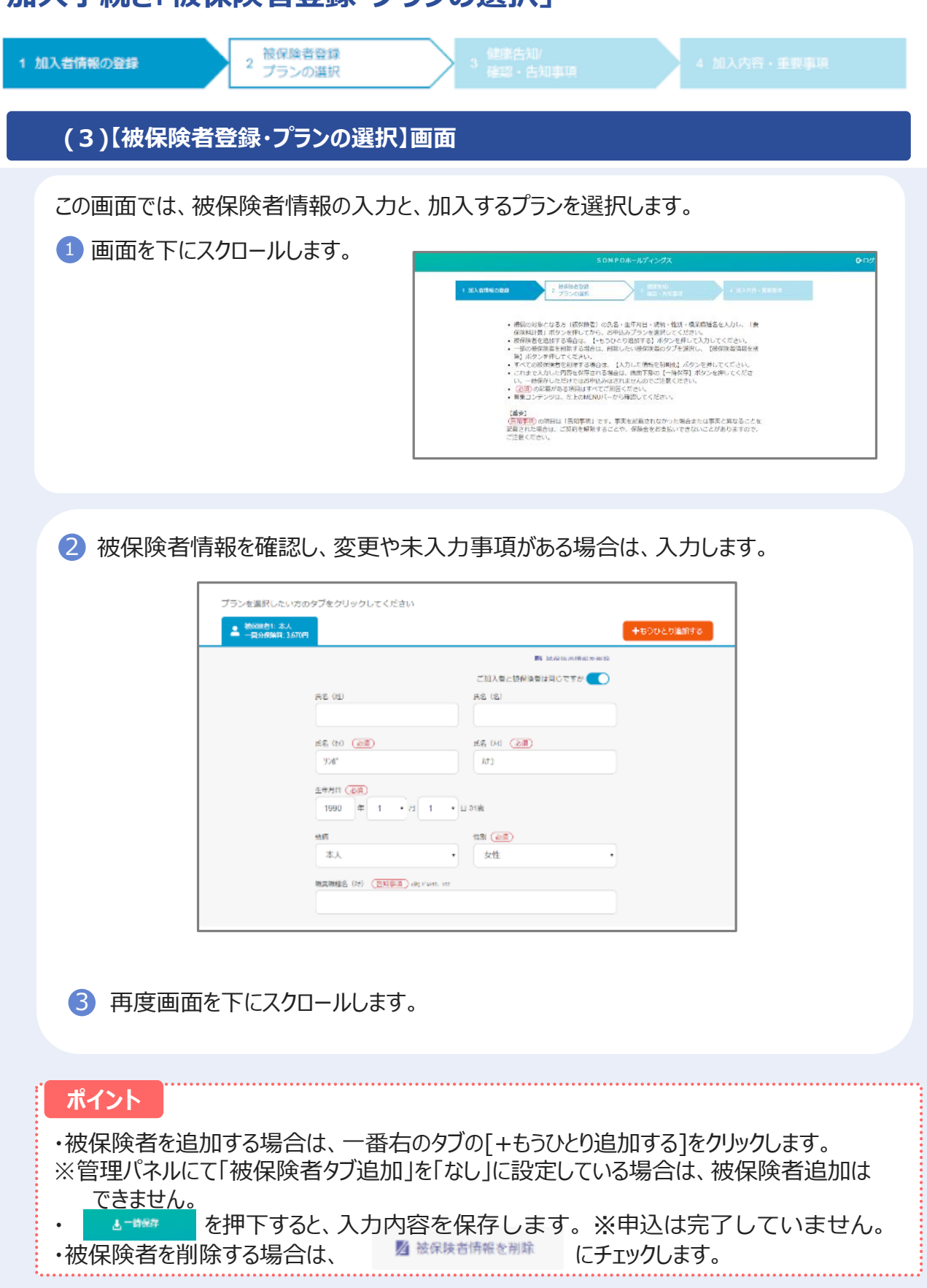

### **加入手続き「被保険者登録・プランの選択」**

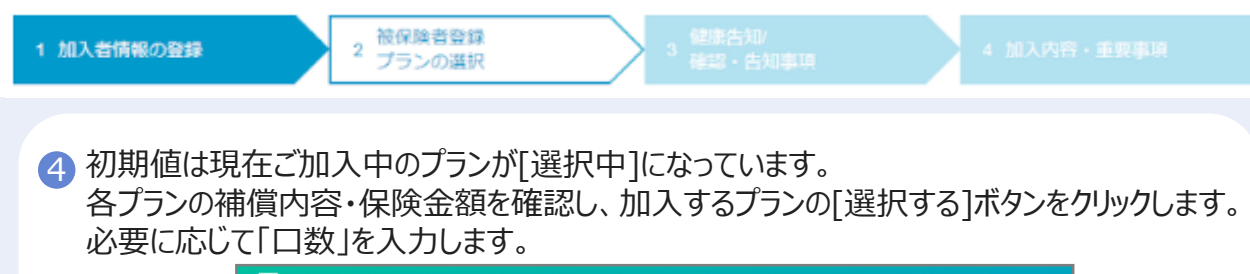

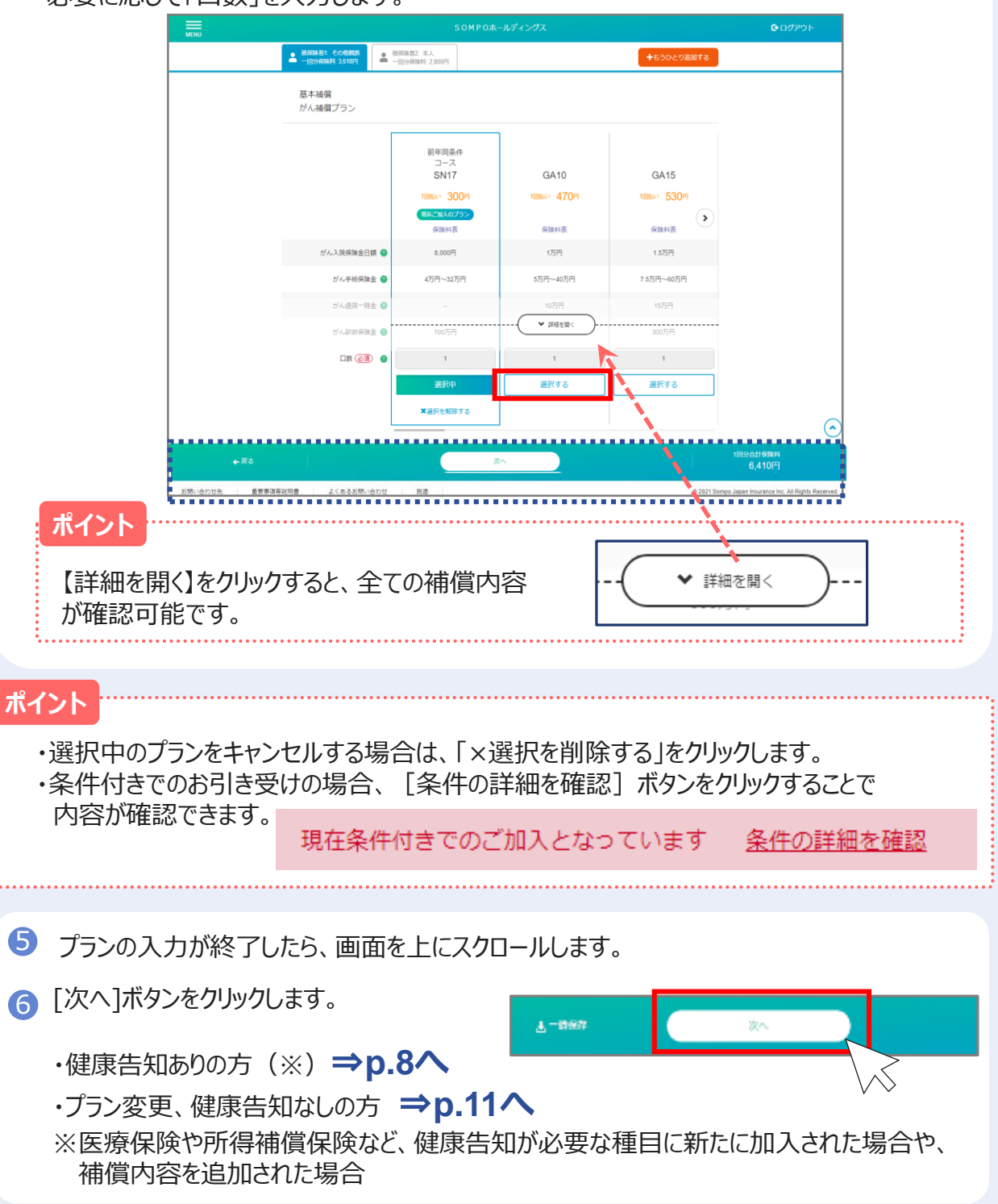

### **加入手続き「健康告知/確認・告知事項」**

**(4)[健康告知/確認・告知事項]画面 「健康状態に関する告知」をいただく前に**

健康状態に関する告知にあたってご注意いただきたいことと、告知書の個人情報の取り扱いに 関する事項を記載しています。

1 ポップアップ画面を下にスクロールし、健康告知・個人情報の取り扱いについて確認します。

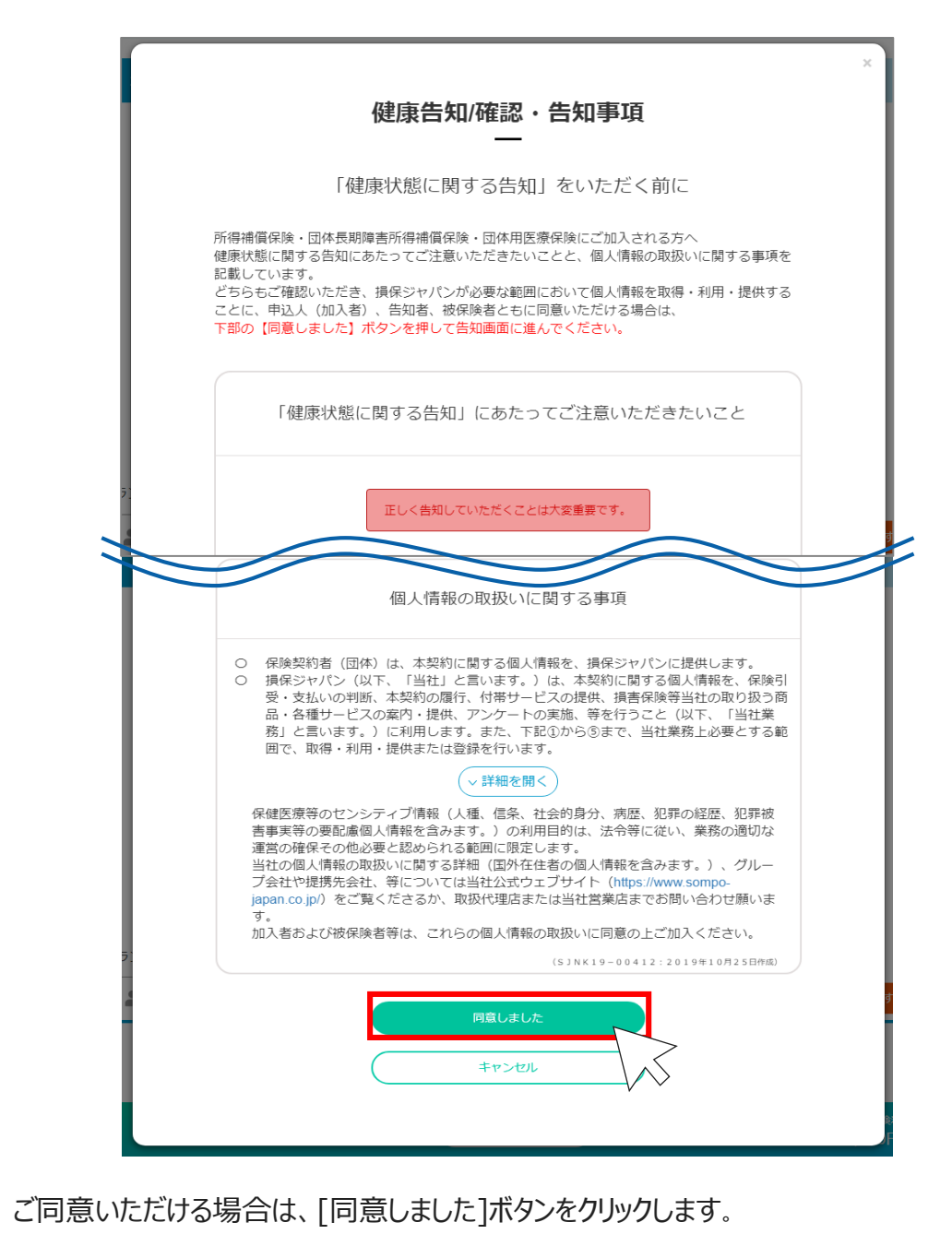

2

### **加入手続き「健康告知/確認・告知事項」 健康告知ありの場合**

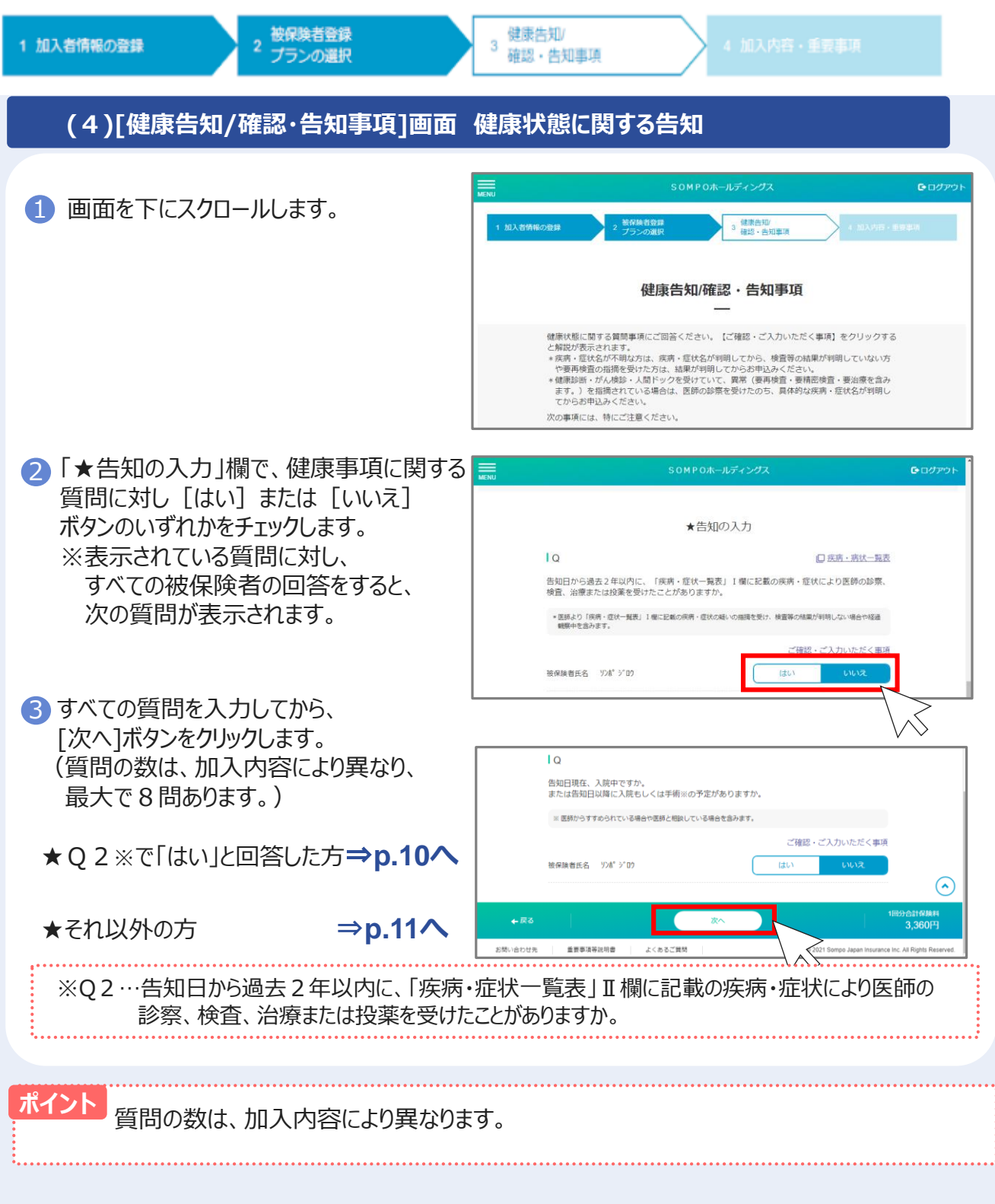

### **加入手続き「健康告知/確認・告知事項」 健康告知ありの場合**

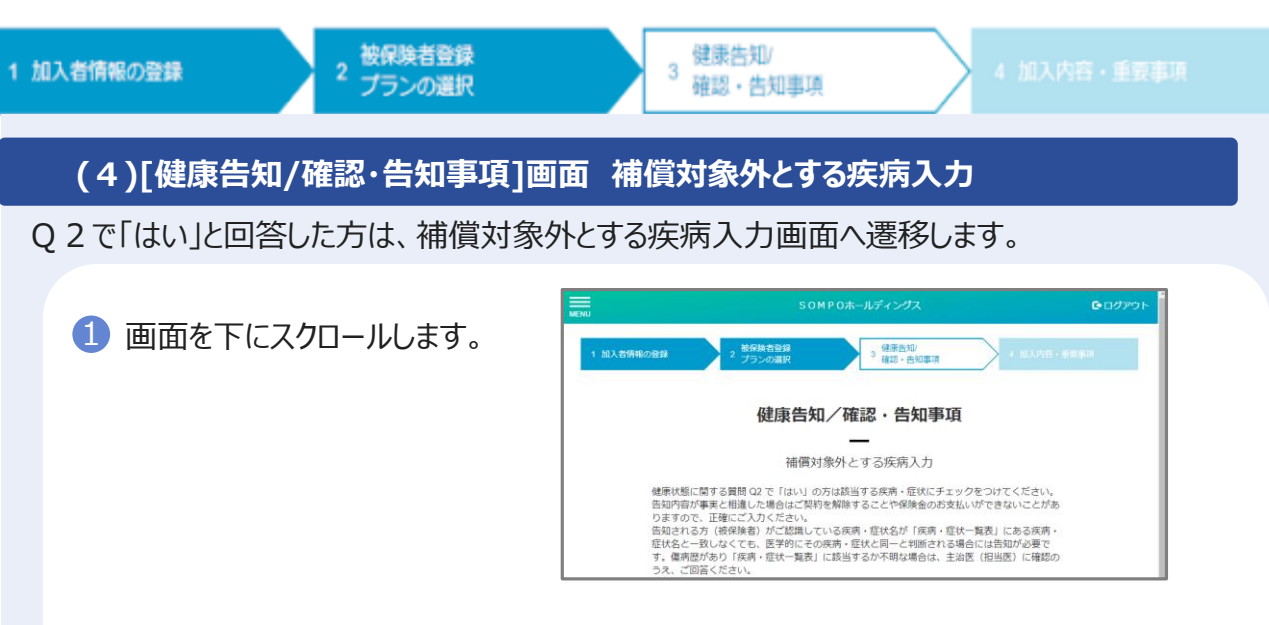

#### 2 該当する疾病群の▼をクリックすると、詳細な疾病が表示されるので、 その中から該当する疾病にチェックします。

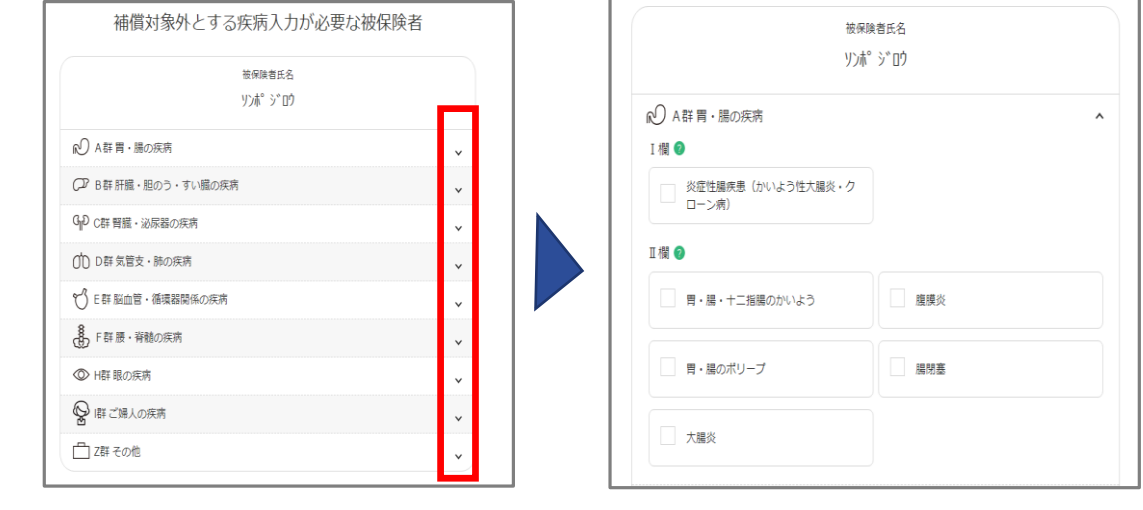

3 右図の確認メッセージが表示されます。 内容をご確認のうえ、[OK]を押すか、 詳細を確認されたい場合は、 [キャンセル]ボタンをクリックし、 取扱代理店へお問い合わせください。

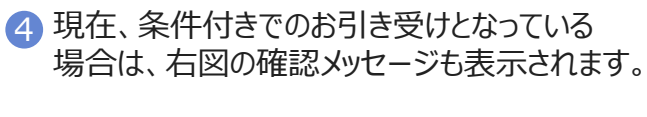

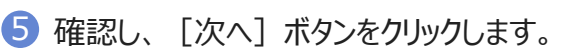

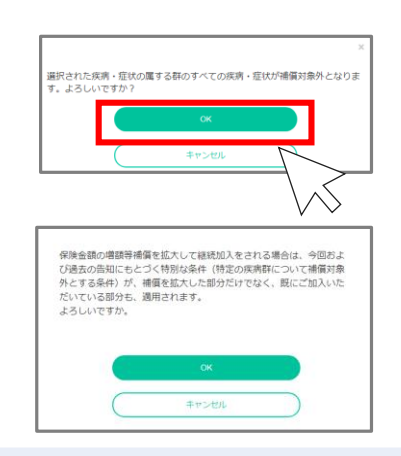

### **加入手続き「健康告知/確認・告知事項」**

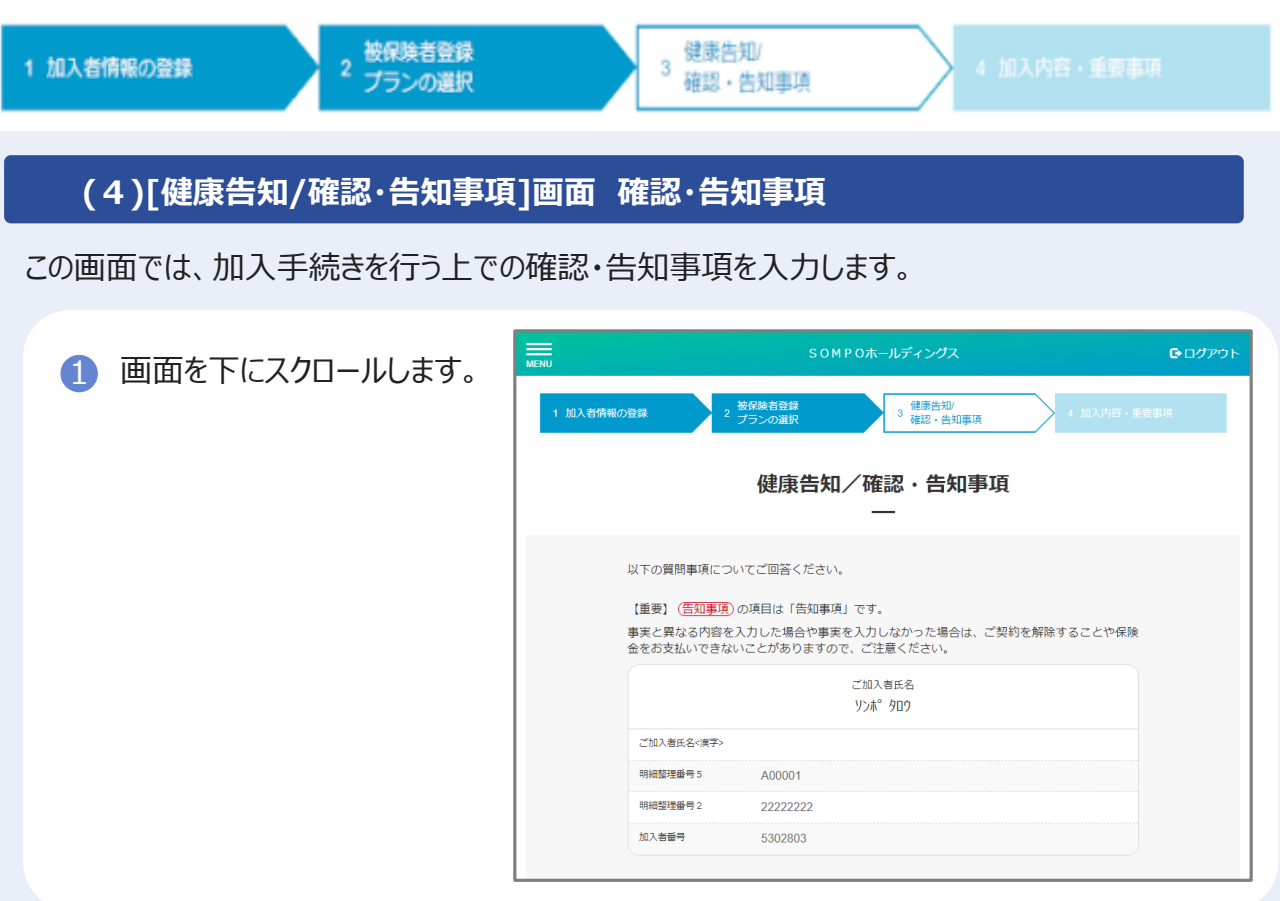

加入者の住所と被保険者の住所について、[はい]または[いいえ]ボタンのいずれかを チェックします。[はい]の場合、「被保険者名」「住宅所在地」を**半角カナ**で入力します。 2

※携行品損害補償特約(OP1型・OP2型)を付帯する場合のみ、表示されます。

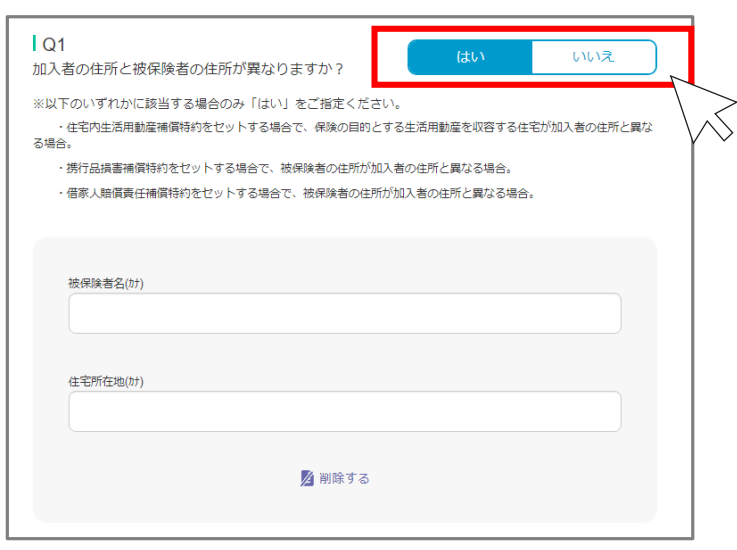

### **加入手続き「健康告知/確認・告知事項」**

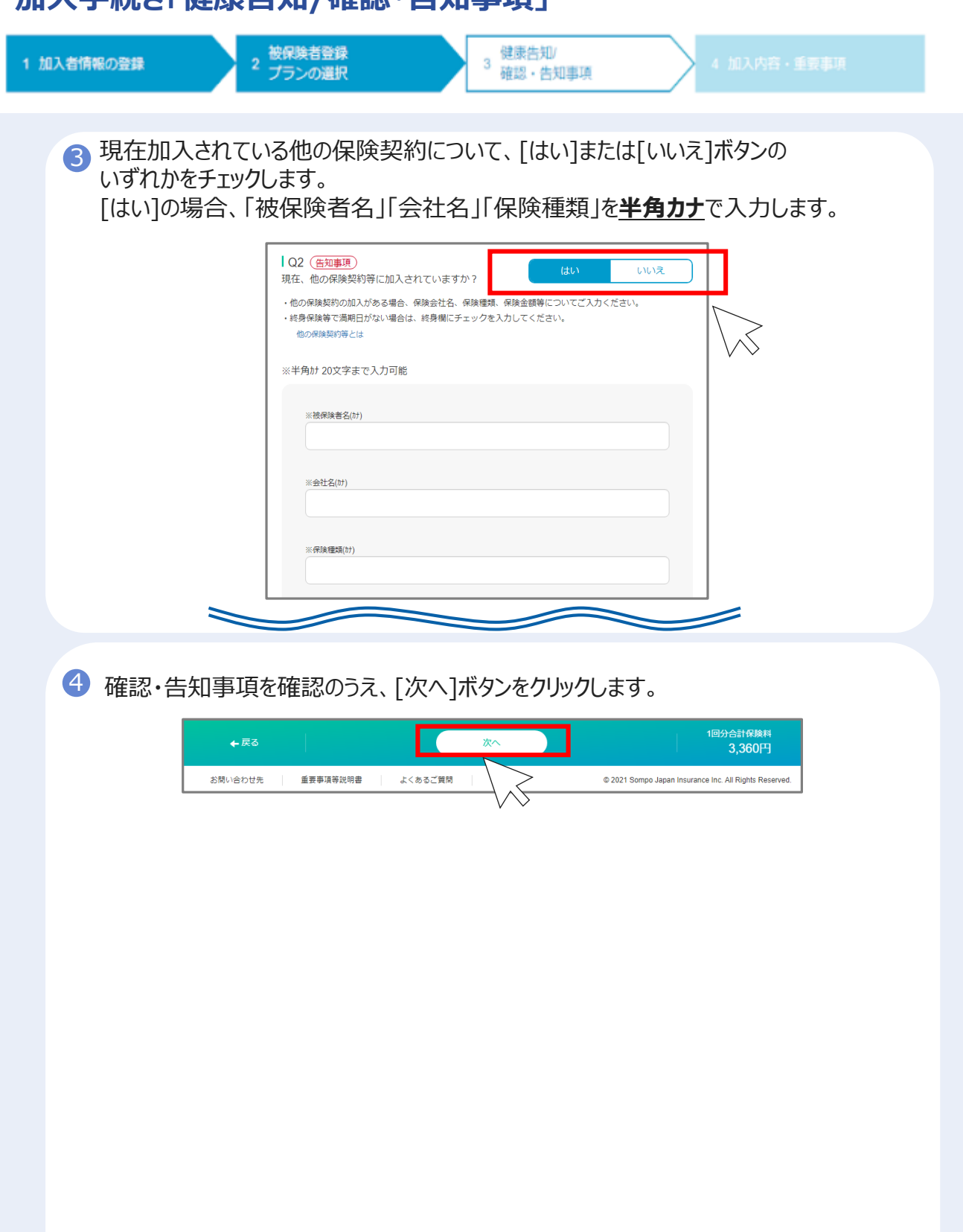

### **加入手続き「加入内容および重要事項のご確認/申込」**

#### **(5)[加入内容および重要事項のご確認/申込]画面** 1 画面を下にスクロールします。 4 加入内容 · 重要事项 加入内容、および重要事項のご確認  $\overline{\phantom{0}}$ 以下の「2つの事項」をご確認いただき、内容がよろしければ面面最下部にある【必要事項の確<br>語】チェック欄にそれぞれチェックをご入力ください。 1. この画面に表示しているご入力いただいた内容がお客さまのご意向に沿ったものかどうか、入<br>カ内容をよくご確認ください。また、各項目について正しく入力されていることをご確認くだ さい。<br>(<mark>信記事項</mark>)の項目は「信知事項」です。入力内容が事実と相違した場合は、ご契約を解除する<br>ことや、保険金をお支払いできないことがありますので正確に入力してください。内容を修正<br>さこ加入にあたりご確認いただきたい重要事項(契約概要・注意検起情報等)をご確認くださ<br>2.ご加入にあたりご確認いただきたい重要事項(契約概要・注意検起情報等)をご確認くださ 【必要事項の確認】チェック欄にチェックを入力したうえで、【申込】ボタンを押して手続きを<br>ミアレナください 【申込】ボタンを押すとお申込手続きが完了しますが、募集期間中はお申込内容の変更が可能で 2「1.加入内容のご確認」について 内容に問題がなければ、 必要事項の確認 以下の2つの項目についてご確認いただき、<br>内容がよろしければそれぞれにチェックを入 [上記加入内容を確認しました] :さい。<br>:入力したうえで、【申込】ボタン<br>!込手続きを完了してください。 にチェックします。 上記加入内容を確認しまし □ 重要事項を確認する +長る 360円

「重要事項を確認する」ボタンをクリックし別ウィンドウで表示された内容を確認します。 3「2. 重要事項等のご確認」について

4 内容を確認したら、元の画面に 戻ってください。 ※「確認しました]にチェックが 入っています。

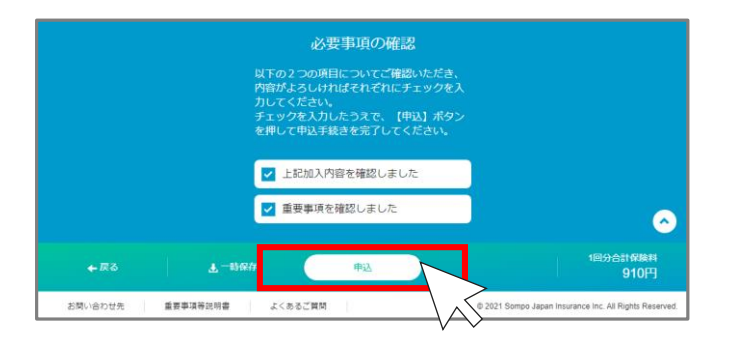

- [申込]ボタンをクリックします。 5
- 6 右図メッセージが表示されますので、よろしければ [OK] ボタンをクリックします。

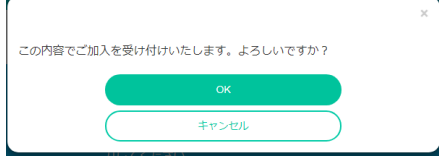

### **加入手続き「お申込手続き完了」**

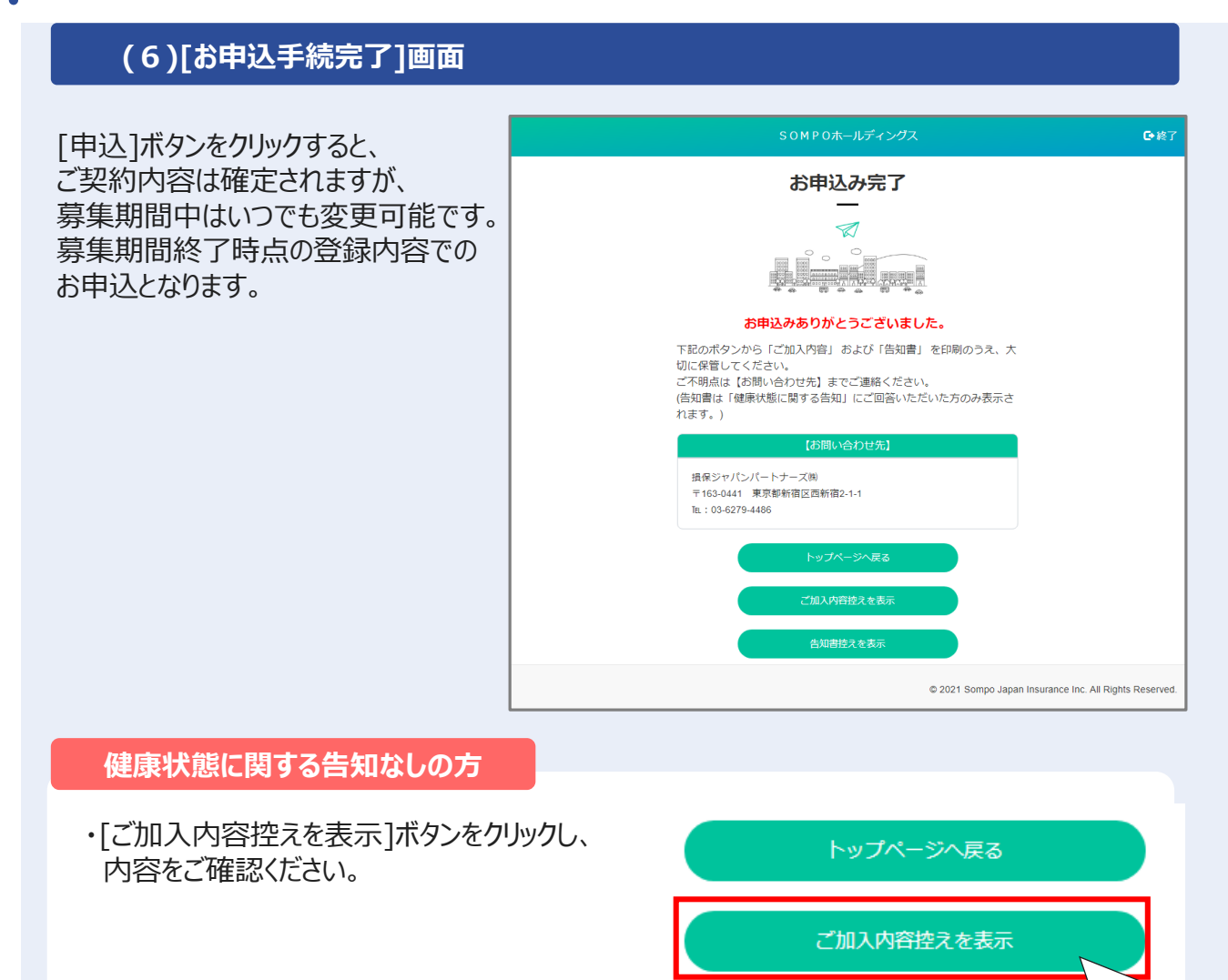

#### **健康状態に関する告知ありの方**

・[ご加入内容控えを表示]ボタン、 [告知書を表示]ボタンをクリックし、 内容をご確認ください。

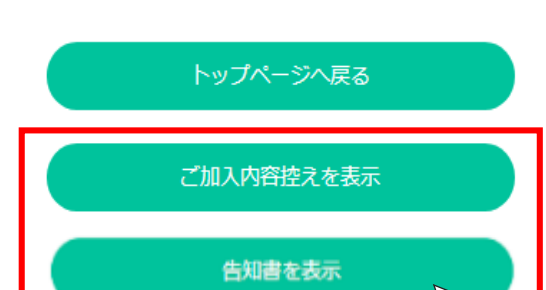

#### ◎終了 ボタンをクリックして、画面を終了してください。

### **加入手続き「申込手続き完了」**

#### **[加入依頼内容控・告知書控]**

加入依頼内容控と告知書控を印刷して、お手元に保管ください。 印刷には「Adobe社AcrobatReader5.0」以上が導入されていることが条件となります。

### **ご加入依頼内容控(サンプル) 告知書控え(サンプル)**

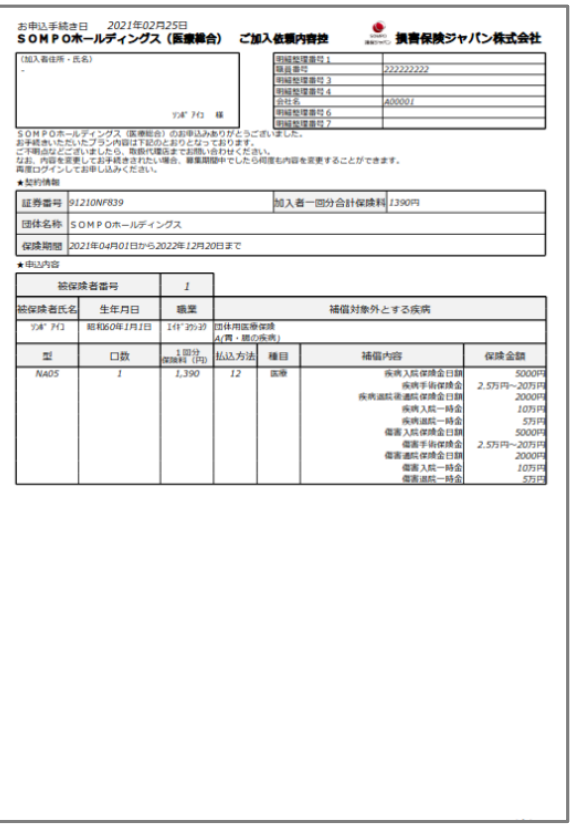

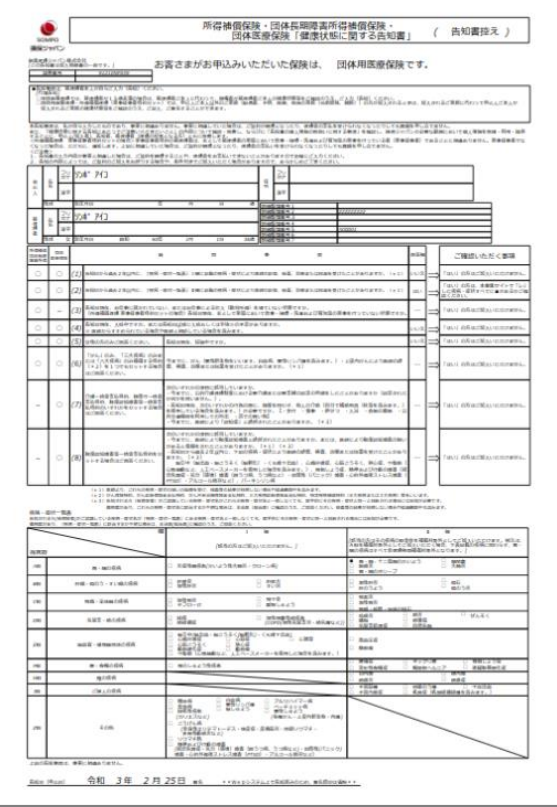

#### 以上で、ご加入手続きは完了です。

### **加入手続き「お申込手続き完了」**

#### **[トップページ]画面**

※再度ログインして、ご加入依頼内容控と告知書控を印刷することができます。

1 お申込内容の確認をする場合、 [お申込内容の確認]ボタンをクリックします。

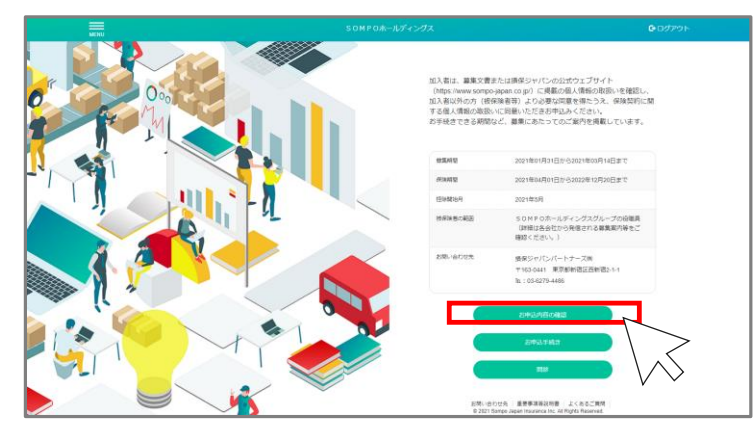

#### **ご注意**

[お申込内容の確認]ボタンは、すでにお申込いただいている方のみ、ボタンが表示されます。 お申込完了後、ご利用ください。

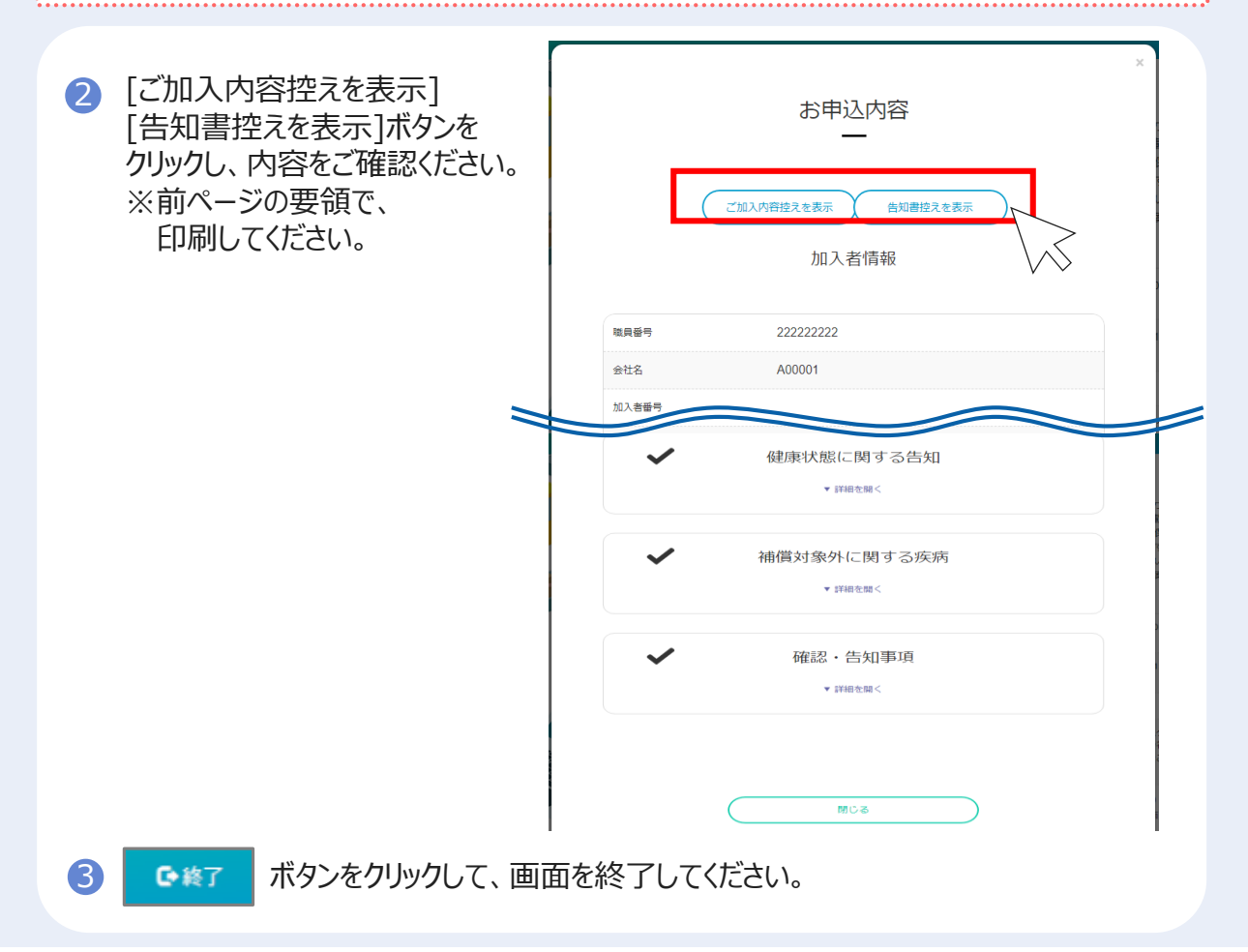

### **※既にご加入いただいている方 「お申込内容の確認」**

### **加入者カード(見本)**

#### 2024年3月11日 ●<br>※※※※ 損害保険ジャパン株式会社 団体交通傷害保険 加入者カード (加入者住所・氏名) 所属名 所属コード 00070200 職員番号 10915 ソンポ タロウ 様 団体交通傷害保険にご加入いただき、ありがとうございます。<br>ご加入いただいた内容は下記のとおりになっておりますので、ご確認のうえ大切に保管してください。<br>ご不明点などございましたら、取扱代理店までお問い合わせください。 お申込みいただいた内容を表示しています。<br>ご加入プランは該当の被保険者氏名を押すと確認出来ます。<br>内容の変更をご希望の方はトップページのお問い合わせ先までお問い合わせください。 ★契約情報 912415A655 500円 カルス者一回分合計保険料 500円 証券番号 AAAAAAA 団体名称 スバルチョイス 加入者番号 2024年6月1日から1年間 保険期間 ★加入内容 被保険者連番  $\mathbf{1}$ 被保険者番号 A0000VDC92 被保険者氏名 生年月日 職業 補償対象外とする疾病 ソンポ タロウ 1回分 口数 払込方法 型 種目 補償内容 特約 Î  $12$ 死亡・後遺障害保険金(本人) 3807<sub>7</sub>P 天災危険補償 100 普傷 A 入院保険金日期 (本人) 6000F 手術保険金 (本人) 3万円~6万円 通院保険金日期 (本人) 4000P B  $\mathbf{I}$  $12$ 普信 死亡·毒道障害保険金 (本人) 29075P 天災危険補償 400 入院保険金日期 (本人) 2000P 特定感染症 (長祭対象外) **手術保険金 (本人)** 1万円~2万円 通院保険金日期 (本人) 1000P 被保険者連番 2 被保険者番号 A0000VDCA1 被保険者氏名 生年月日 職業 補償対象外とする疾病 ソンポ ハナコ 昭和32年4月25日  $\overline{m}$  $\frac{1}{2}$  $\frac{1}{4}$ 图分 机认方法 和日 SR (大) 99.94 1520

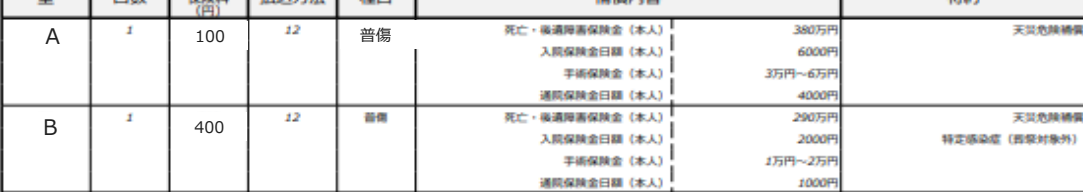

 $1/1$